STEP1 Connect the Inverter wireless network and Phone

Open the wireless network connection, view the wireless network. (Setting-Wlan), and close your data service(like 4G).

Connect with SOFAR inverter Wi-Fi Moudle,default with no password and its name started as AP- and a following 9-digit Wi-Fi serial number.(For example, for this Wi-Fi Module,the Wi-Fi logger number is 0802060734,so the name of this wireless network:AP\_802060734)

If you can not find wireless network of inverter, please double check the distance between you and the inverter, or contact with SOFAR customer service.

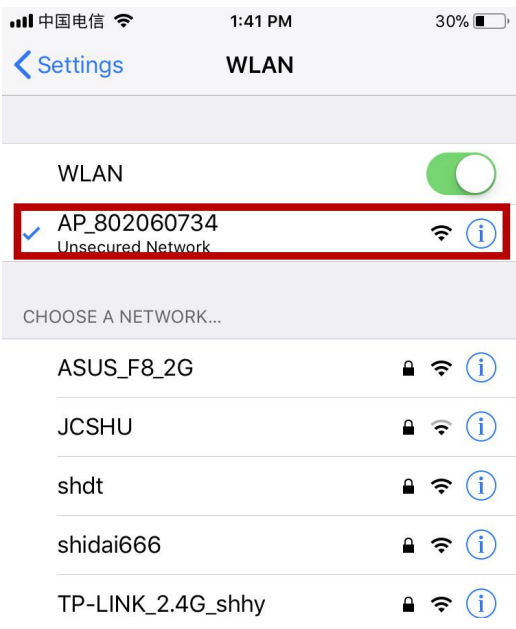

## STEP 2 Set the network of the Wi-Fi Modules

When connected,open browser,head to 10.10.100.254,and fill in user name and password which all defaulted as admin for the first time.

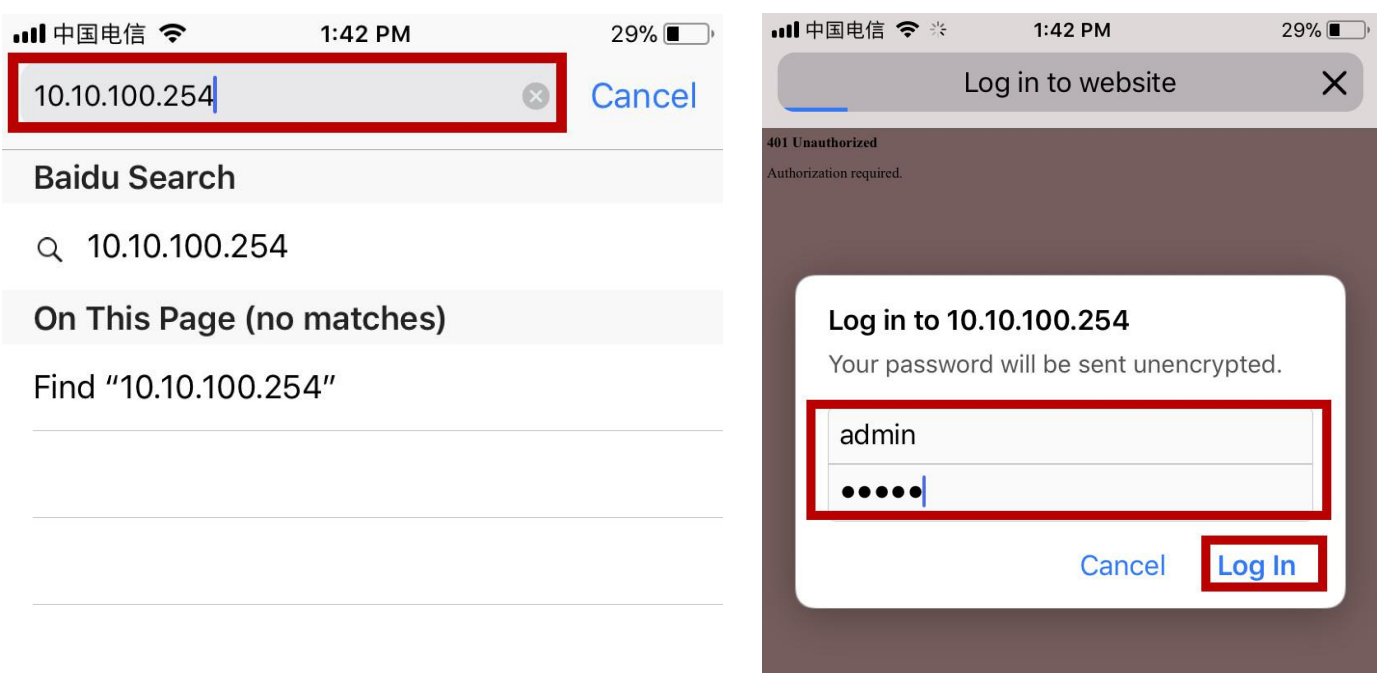

STEP 3 Start connection

When successfully logged in,users can find basic information on their inverter Wi-Fi moudle. Please click on Wizard>Start to start the detailed setup on your inverter Wi-Fi moudle.

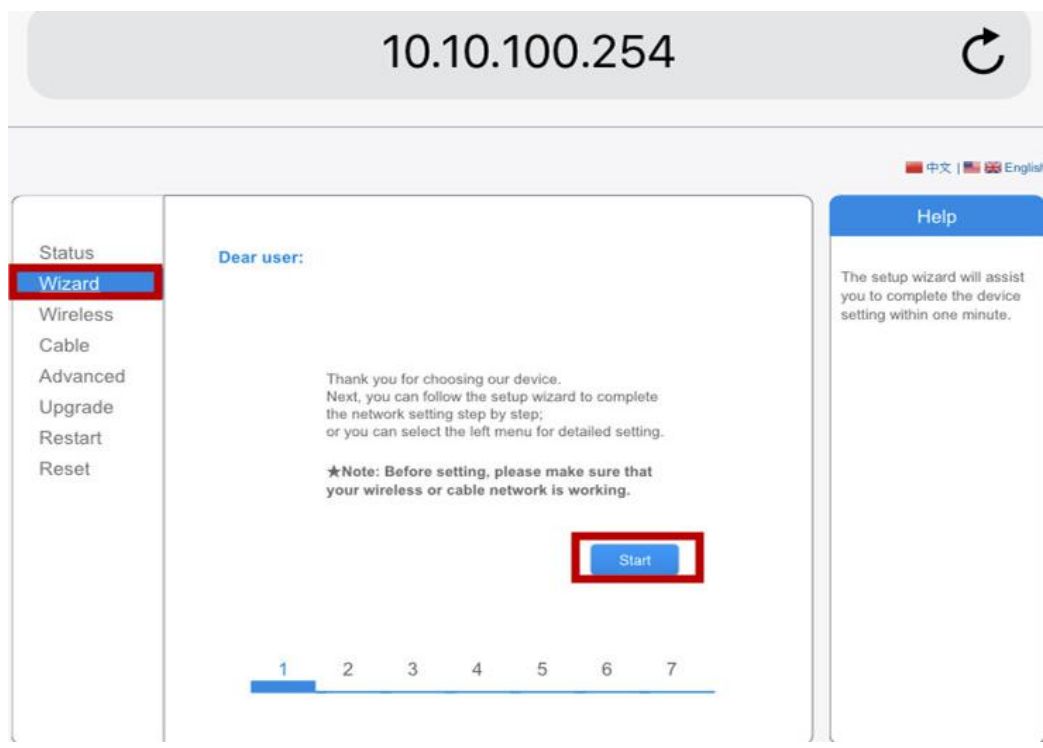

Select Wireless connection(Enable),and click Next.

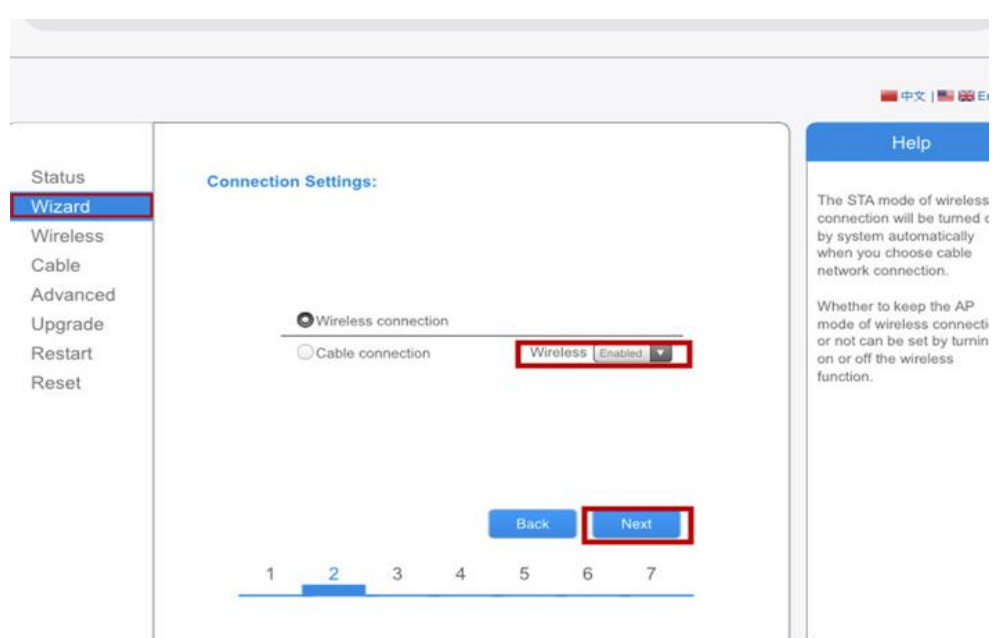

Select your personal wireless network.This can be done by refreshing your wireless network or add it manually,then Press Next(Please check the value of RSSI, it mean the strength your personal wireless network, less than 15% means your personal wireless network really bad in this area.the name of personal wireless network better made up by letters and numbers only)

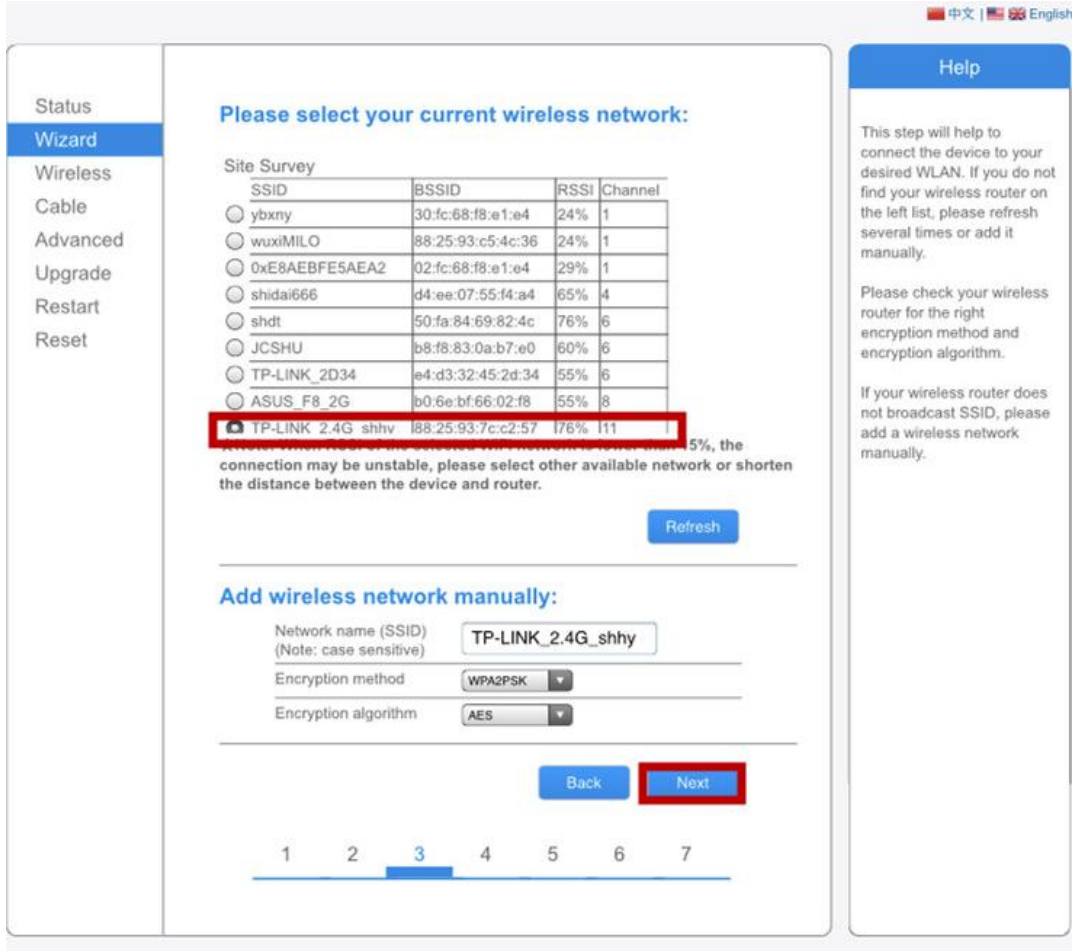

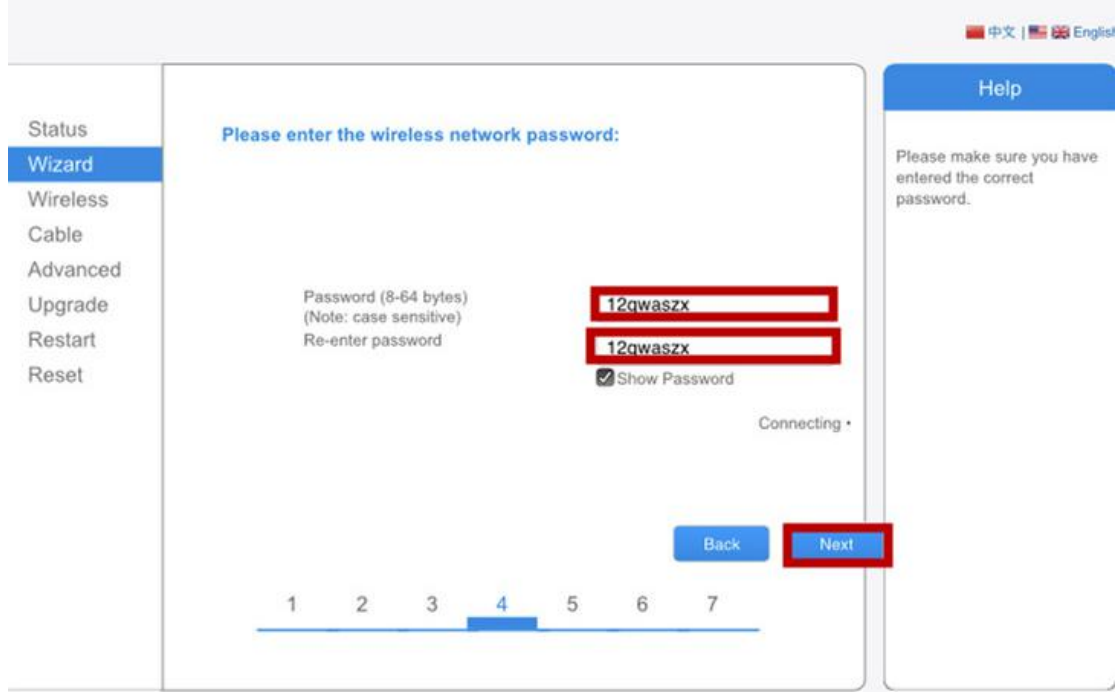

Please enter your personal wireless network password.Then click Next.

Select Enable>Next to obtain IP address automatically.

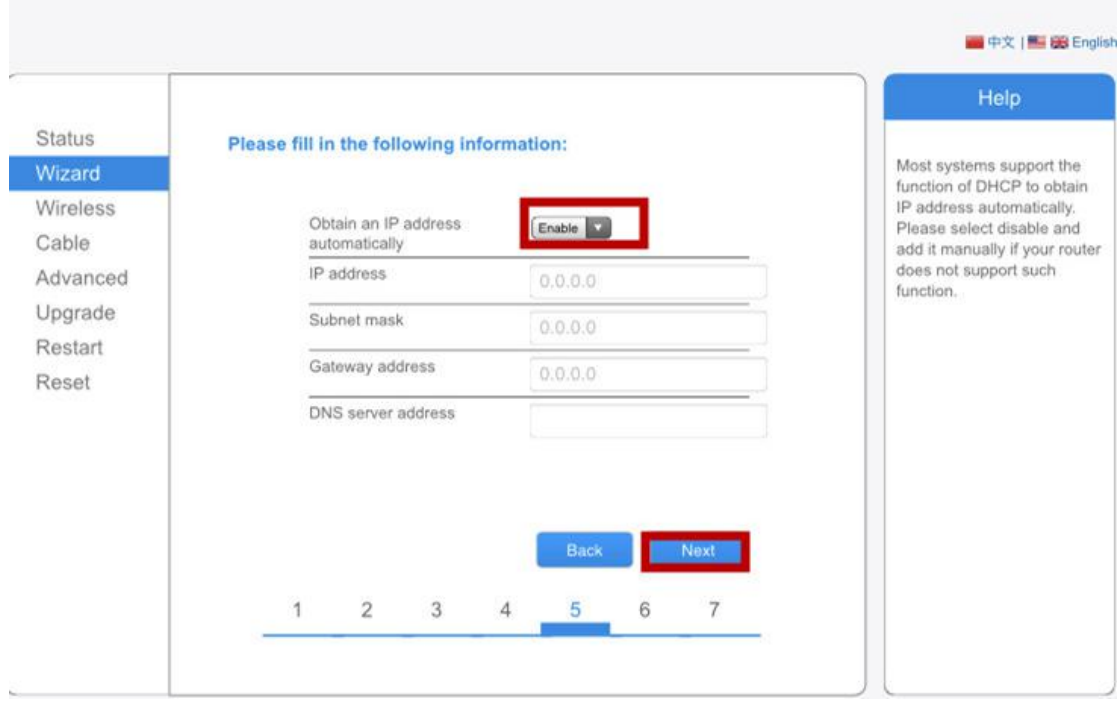

## Click Next.(better not check any option)

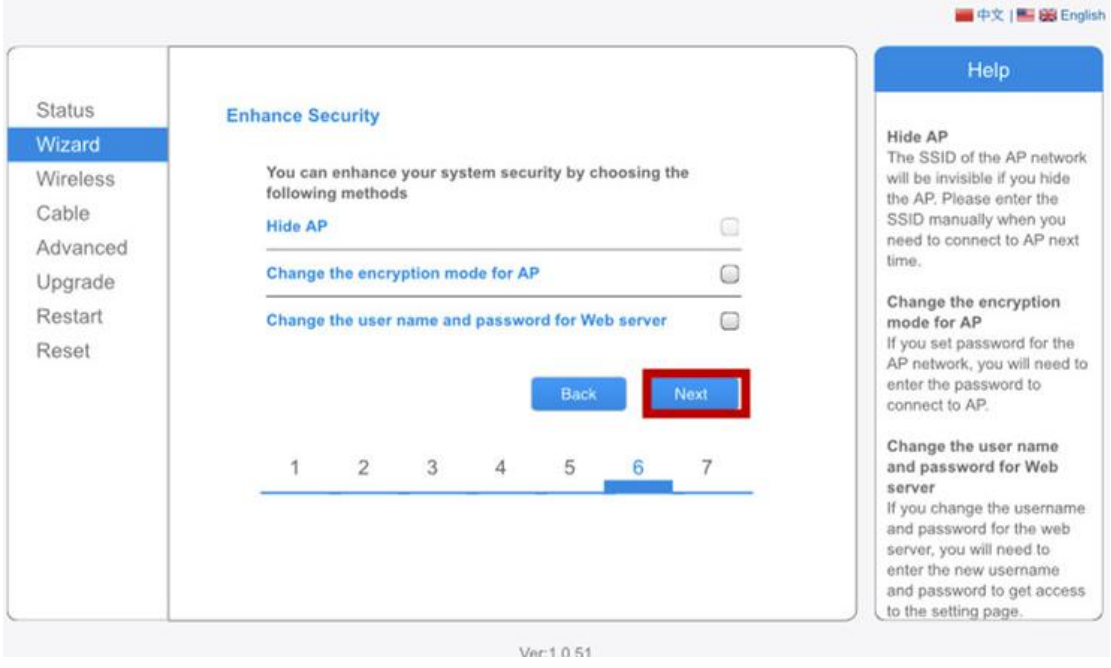

Click OK to wait for setting complete.

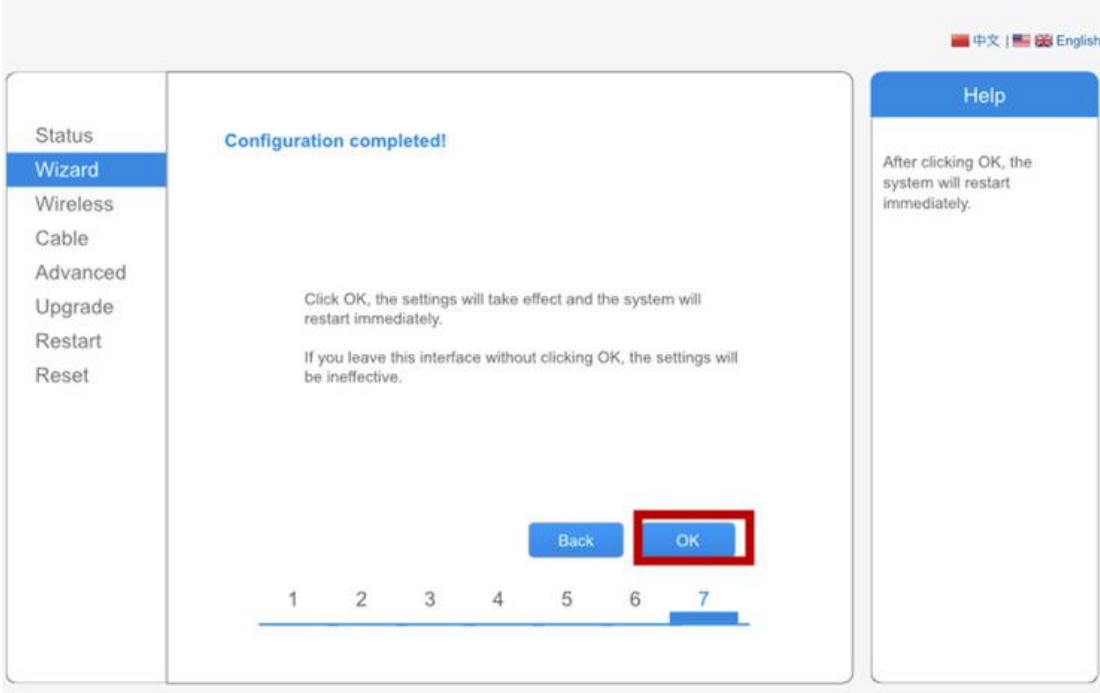

Refresh the browser, please click on status,click connected inverter and Remote server information.Check those value to see if you connected successfully or you can send screenshot of this page to SOFAR customer service,

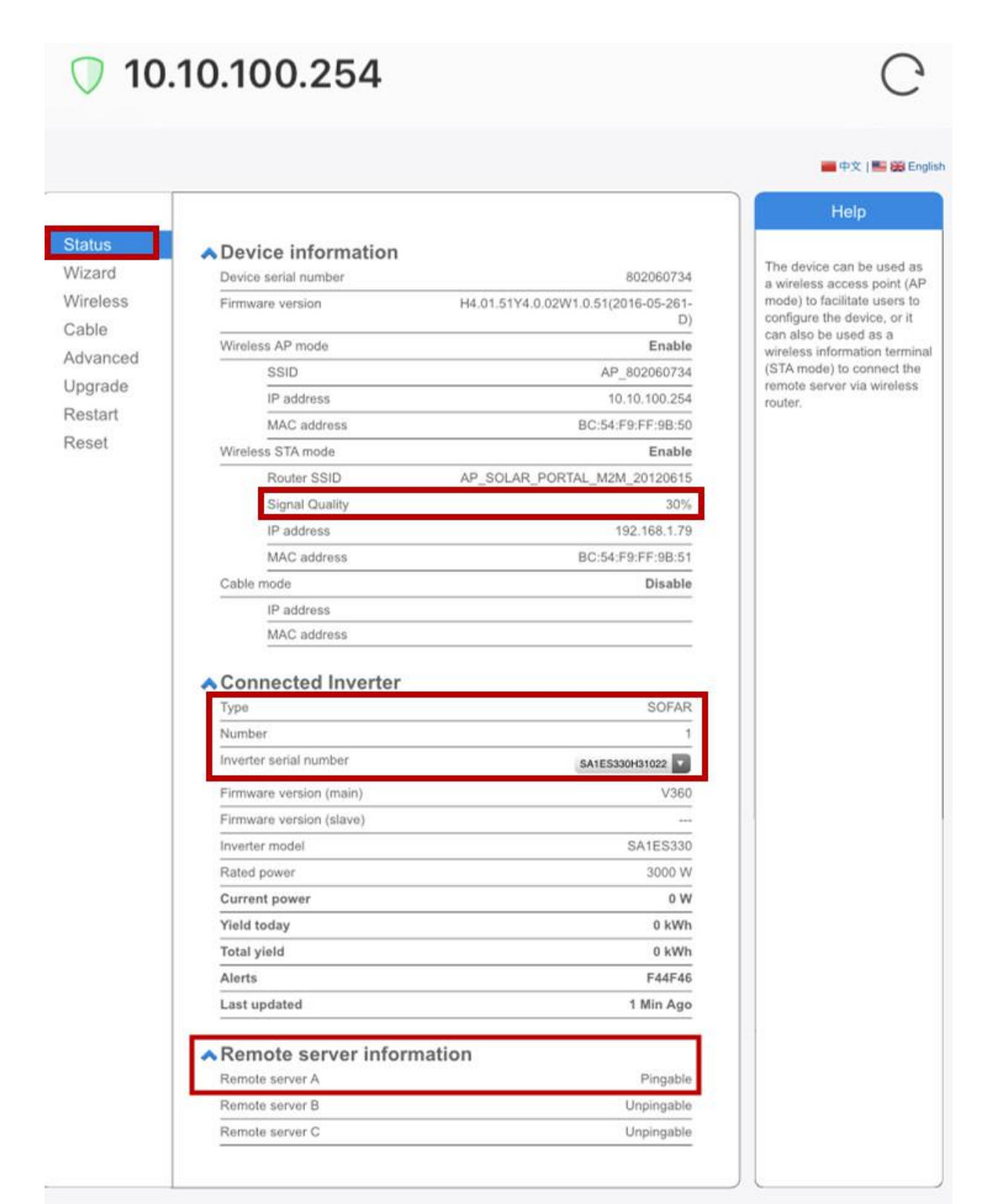